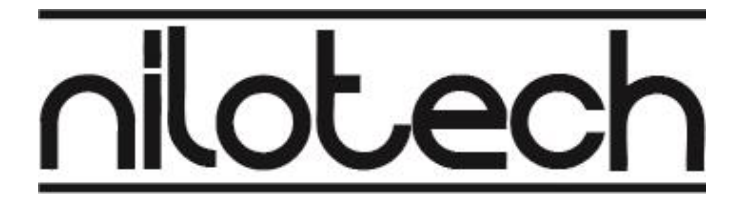

# Instructions for use

# Single Calibration Adaptor with Probe Configurator Software

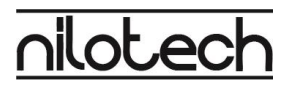

### <span id="page-1-0"></span>Dear Customer

Thank you for buying the Calibration Adaptor.

We have done our best to create a quality interface for the professional calibration specialist.

You will hopefully find the adaptor and affiliated software easy to use.

If you have any questions or concerns, please do not hesitate to contact us by email: [contact@nilotech.eu](mailto:contact@nilotech.eu) or go to our website [www.nilotech.eu/contact](http://www.nilotech.eu/contact)

Kind regards

 $N = \sqrt{\frac{1}{2}}$ 

Niels Stengaard Hansen / CEO

Change log

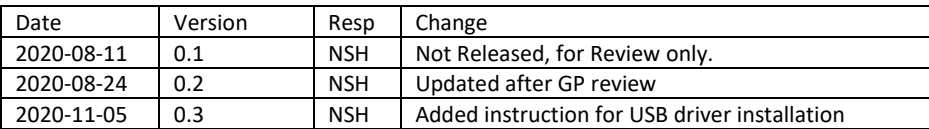

# nilotech

# Content

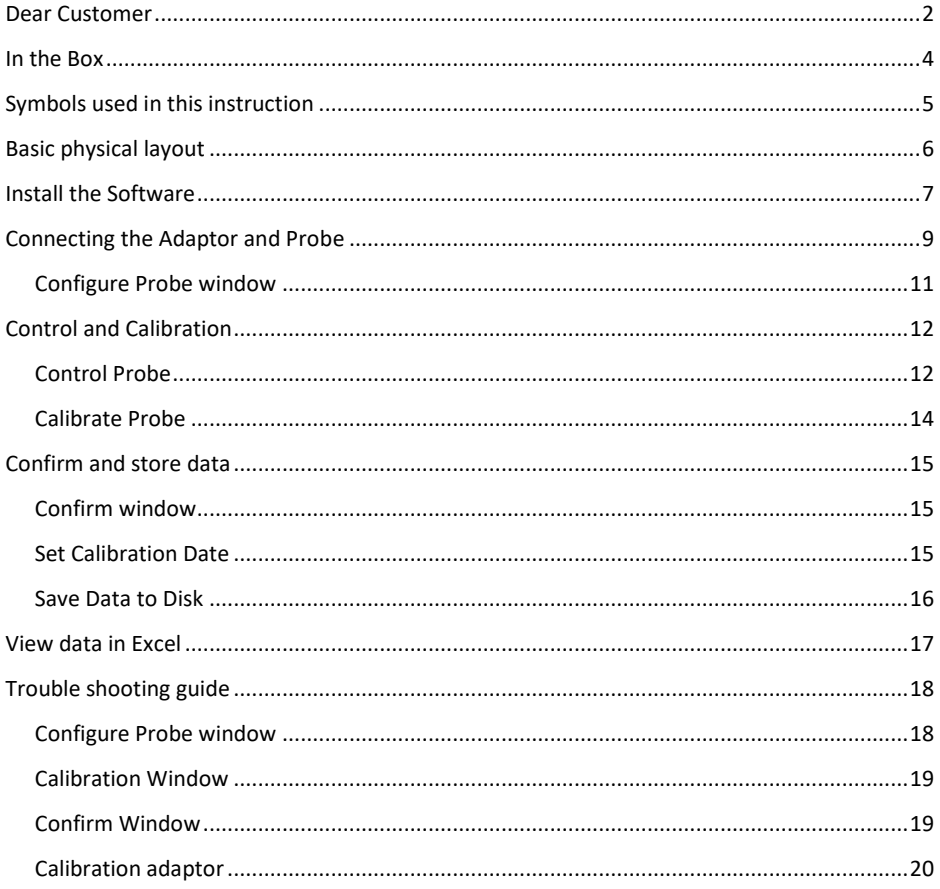

<span id="page-3-0"></span>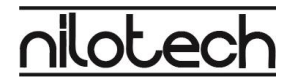

### In the Box

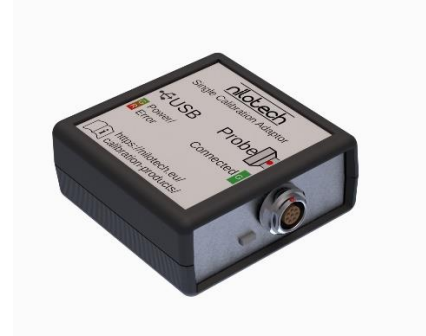

The Single Calibration Adaptor

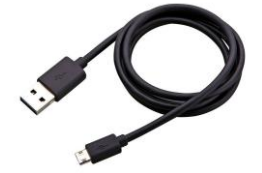

USB cable for data transfer

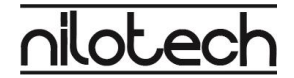

# <span id="page-4-0"></span>Symbols used in this instruction

Click or press here.

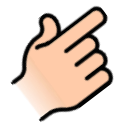

**ATTENTION** Important warning or instruction.

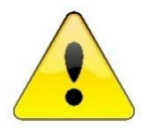

**NOTE** A useful hint about the use of the NiloChecker.

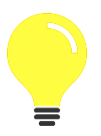

<span id="page-5-0"></span>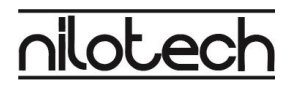

# Basic physical layout

Probe connector end: USB connector end:

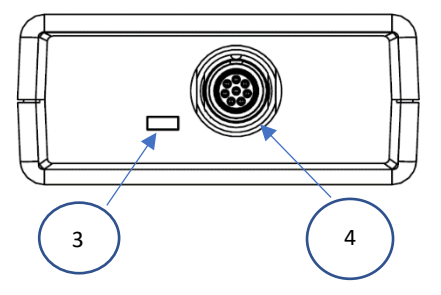

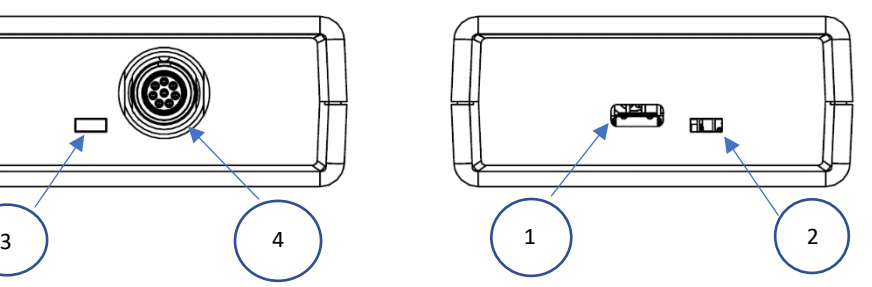

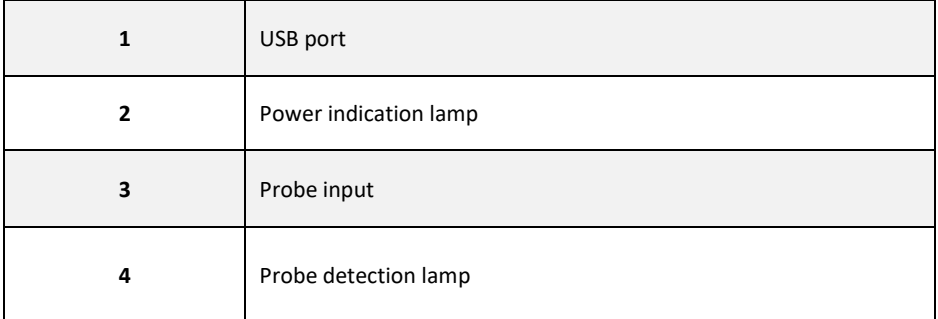

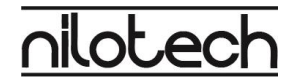

## Install the Software

<span id="page-6-0"></span>a. First, install software for Windows 10. Go to [www.nilotech.eu/calibration](http://www.nilotech.eu/calibration) Scroll down the page and click the button "Download Software"

You will see the download box in the lower left corner. When downloaded, click on "Open file"

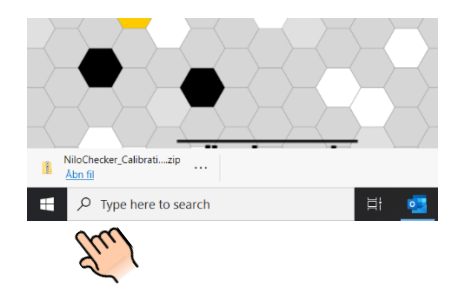

b. Windows will prompt you to extract the Zip file. See below. Click extract all.

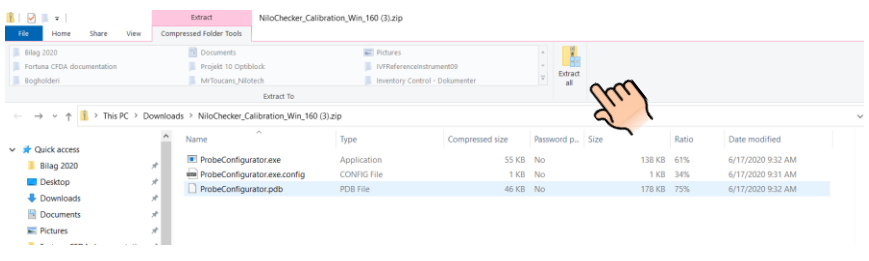

- c. Select a destination folder for the program files by clicking "Browse" In this case we selected C:\Users\**Your-Name**\Documents Where **Your\_name** is the user logged onto Windows 10
- Extract Compressed (Zipped) Folders

#### Select a Destination and Extract Files

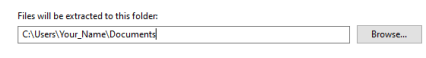

Show extracted files when complete

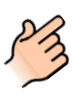

d. Click "Extract all"

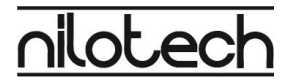

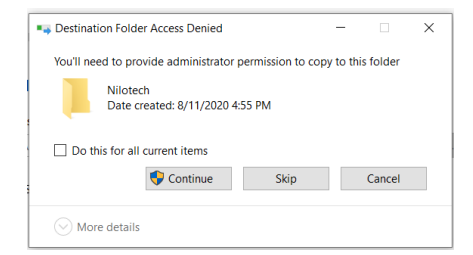

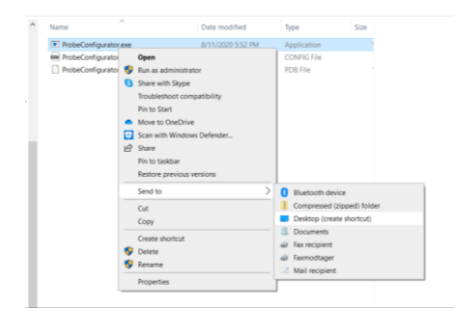

The software can be installed in almost any folder.

However, if the warning to the left is shown "Destination Folder Access Denied", please select another folder.

Otherwise you cannot save calibration data to the PC.

- e. You may want to place a shortcut to the executable file on your desktop.
- f. Open the installed folder: Nilotech\_Calibration\_Win\_160
- g. Right click on "ProbeConfigurator.exe" and select "Send to" -> "Desktop (create shortcut)

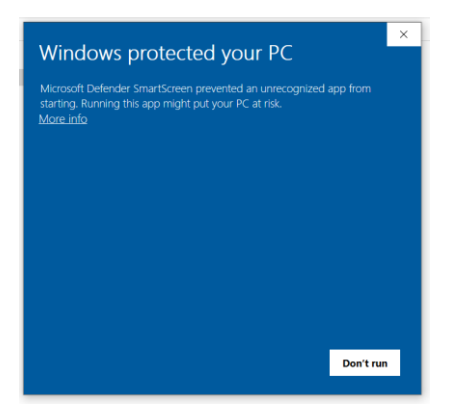

- h. To start the program either double click the "ProbeConfigurator.exe" in the destination folder or double click the shortcut on your desktop.
- i. First time you run you will see the window to the left.
- j. Click "More info".
- k. Then click "Run anyway"
- l. The Probe configurator software will start on your PC

# nilotecl

# Connecting the Adaptor and Probe

- <span id="page-8-0"></span>a. Connect the micro connector end of the USB cable to the adaptor.
- b. Connect the opposite end to your PC You should now see the Power indication lamp showing GREEN light. This indicates power is available from the PC

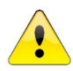

If Power indicator is off or RED. Please refer to Trouble shooting guide.

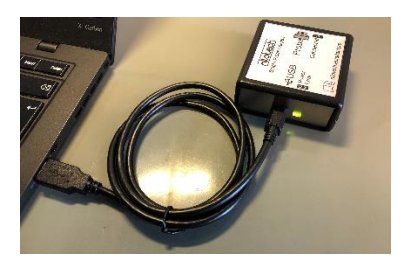

c. Connect the Nilotech Probe to the adaptor. Align the red dots and press until you hear a  $^{\prime\prime}$ click".

You should now see the Probe detection Lamp showing GREEN light. This indicates that the probe is properly connected.

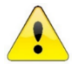

If Probe detection lamp is off or RED. Please refer t[o Trouble](#page-17-0)  [shooting guide](#page-17-0)

d. After having connected the adaptor to the PC a new COM port number will pop up in the right column in the Probe configurator Program.

In this case COM5, when we connected the probe adaptor. It may be another number on your PC.

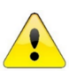

If you DO NOT see a COM port number in the right column, either:

- 1. Restart the PC with the adaptor connected to the USB port. Then Windows will automatically install driver or
- 2. Download driver package from <https://nilotech.eu/calibration/> follow instructions on screen.

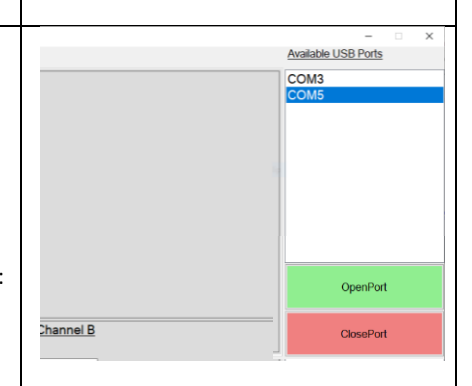

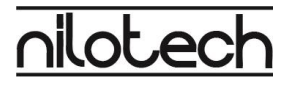

- e. To Connect the software to the probe either:
	- a) Double click on the COM5 or<br>b) Select the COM port and ther
	- Select the COM port and then click "OpenPort"
- f. If properly connected the "Configure Probe" page will show all probe characteristics. See details below in Configure Probe window.

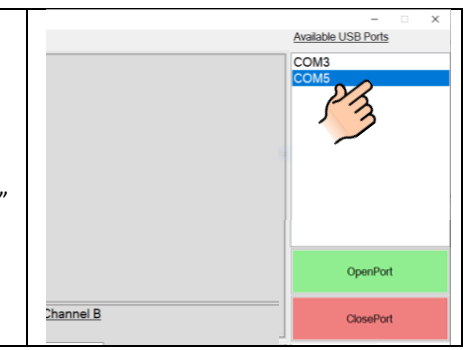

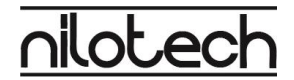

#### <span id="page-10-0"></span>Configure Probe window

If the probe was connected, Probe Characteristics will be shown. See below window as an example. If you do not see data in this window, please repeat the steps above or refer to [Trouble shooting guide](#page-17-0)

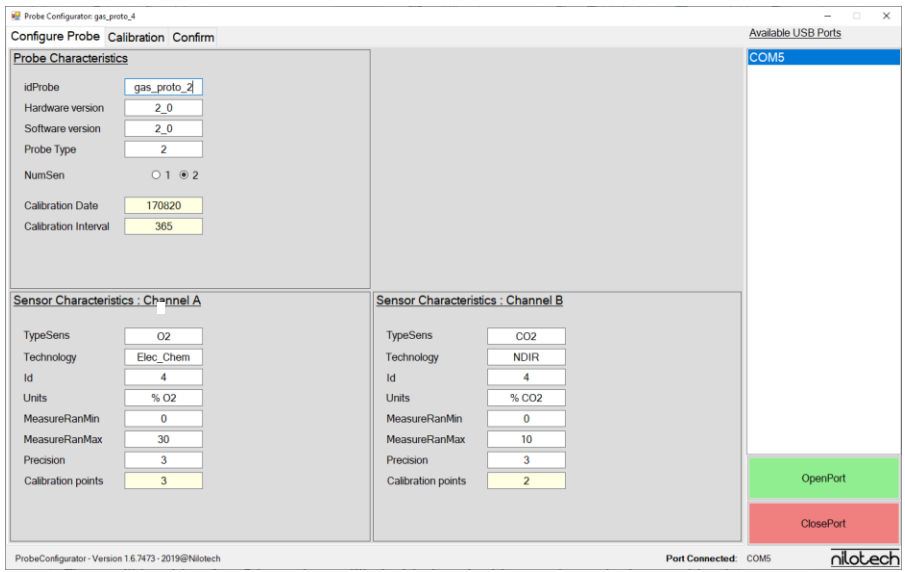

You cannot edit any values on the "Configure Probe" window.

Top left box shows general information about the probe.

Calibration date and Calibration Interval was stored during last calibration. See the chapter [Set Calibration Date](#page-14-2)

There will be either 1 or 2 lower boxes filled with data. In this case the probe is a combined O<sup>2</sup> and CO<sup>2</sup> probe and therefore shows 2 boxes with data

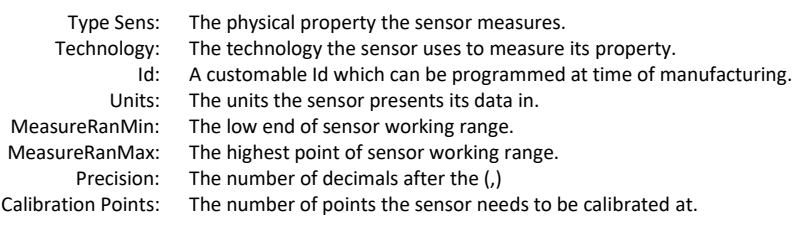

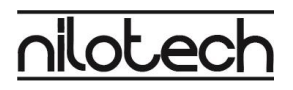

## Control and Calibration

#### <span id="page-11-1"></span><span id="page-11-0"></span>Control Probe

To start the program either double click the "ProbeConfigurator.exe" in the destination folder or double click the shortcut on your desktop.

To Connect the software to the probe either:

- a) Double click on the COM5 or
- b) Select the COM port and then click "OpenPort"

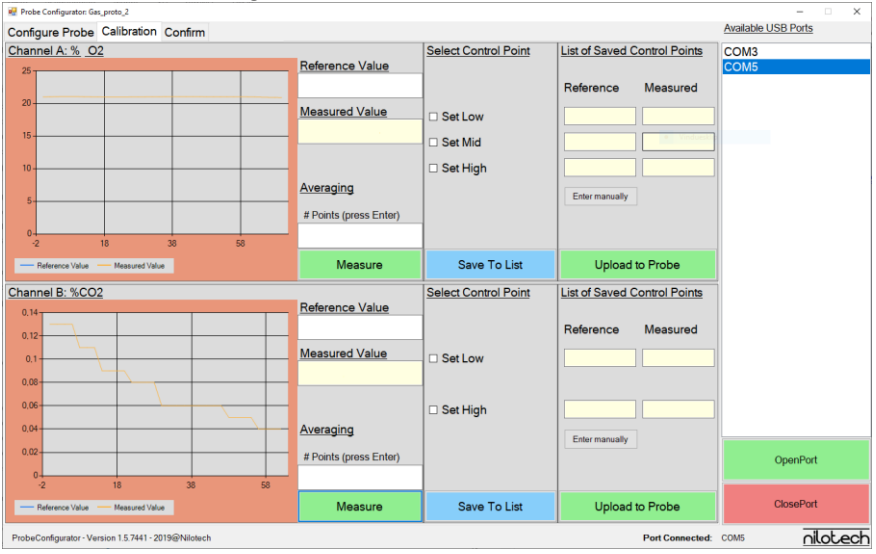

Click "Calibration" tab to go to the calibration window shown below.

Example: Current probe measures Oxygen  $(O_2)$  in Channel A and Carbon Dioxide (CO<sub>2</sub>) in Channel B.

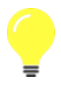

The example in this instruction uses a combined Oxygen and Carbon Dioxide probe. However, this procedure applies for any other Nilotech probe regardless of what it measures.

It is required to measure at 3 reference points to control an Oxygen sensor. Low, medium and High. The Carbon Dioxide sensor requires 2 reference points, Low and High.

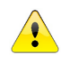

Make sure that all your references are higher than **MeasureRanMin** and lower than **MeasureRanMax**. See values in [Configure Probe window](#page-10-0).

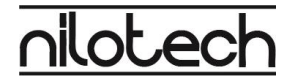

Place the probe in first reference. This example:  $8\%$  CO<sub>2</sub>, 92% N<sub>2</sub>

- a) Type reference value(s) in the white box. This example:  $0\%$  O<sub>2</sub>, 8% CO<sub>2</sub>
- b) Click Measure in Channel A.
- c) Define whether the reference point is High, Mid, or low value. Click appropriate box.
- d) When measurement has stabilized click "Stop"
- e) Click "Save To List".

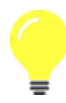

Averaging: The system makes approximately 200 measurements per minute. By typing a number in the white box under **Averaging**, using your keyboard and press "Enter", the system will present an average of typed number of measurements.

#### Repeat a) to e) for channel B.

Your Calibration window should look like this:<br> $\frac{1}{100}$  Probe Configuration Gas protio.2

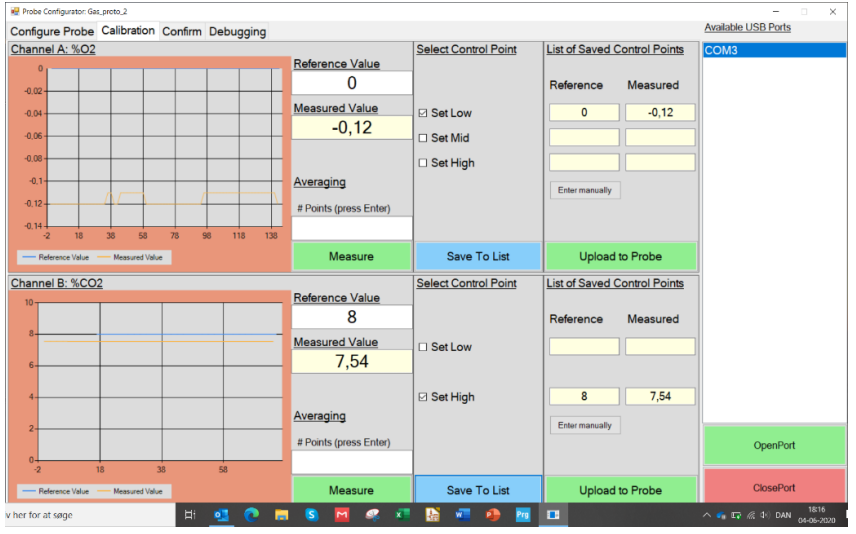

Every set of values saved to the list is remembered and can be stored to the PC later. See Confirm window below.

Repeat a) to e) for both Channel A and Channel B at remaining references.

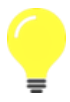

If deviation between Reference and Measured are within accepted tolerances, no calibration is needed. You can save measured and reference values to your PC. Please go to chapte[r Confirm and store data.](#page-14-0) Otherwise continue t[o Calibrate](#page-13-0)  [Probe](#page-13-0) below

# ہے۔ اد

### <span id="page-13-0"></span>Calibrate Probe

Before calibrating the probe, the instruction as described above in the chapte[r Control](#page-11-1)  [Probe](#page-11-1) must be followed

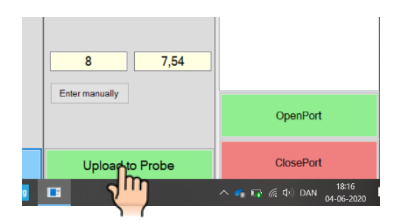

To calibrate Channel A: Check that all required sets of Measured and References are stored in the list. Click "Upload to Probe". The system will acknowledge that the sensor has been calibrated. If Channel B is available, repeat above steps for Channel B.

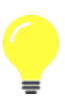

You may measure and upload to probe, one channel at a time, or you may measure both channels and then upload to probe afterwards.

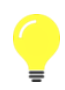

You can save uploaded values to your PC. Please go to chapte[r Confirm and store](#page-14-0)  [data.](#page-14-0) 

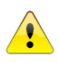

After calibration, the probe should be controlled in one or more reference points. Please refer to chapter [Control Probe](#page-11-1) above.

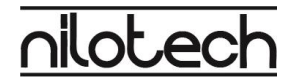

## Confirm and store data

#### <span id="page-14-1"></span><span id="page-14-0"></span>Confirm window

This window is for setting calibration date in the probe and saving all data obtained during control and calibration.

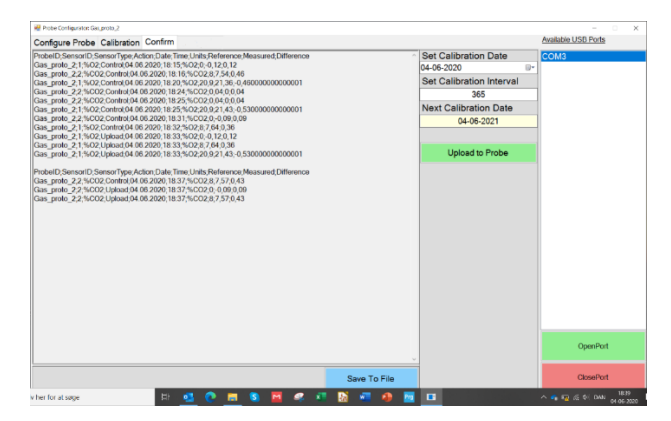

#### <span id="page-14-2"></span>Set Calibration Date

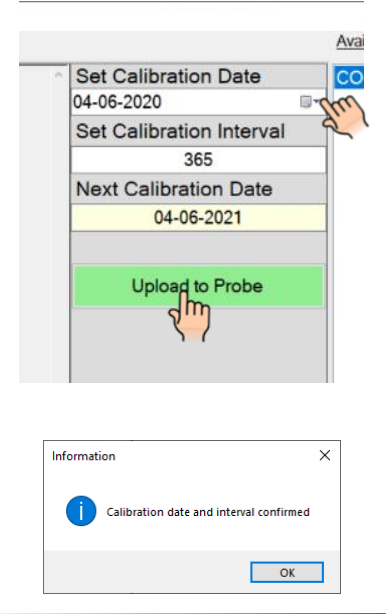

The system suggests today as calibration date. The calibration date can be changed by clicking the small calendar symbol in upper left corner and select a date.

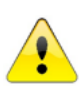

Important: Set calibration Interval is used by the NiloChecker to inform the user about expiration of current calibration

Factory default for calibration interval is 365 days. A shorter interval may be suitable for older sensors.

Click "Upload to Probe".

The system will confirm that calibration date and interval was saved in the probe.

#### <span id="page-15-0"></span>Save Data to Disk

In this window the system shows all data which has been:

- a) Saved to List in Calibration window
- b) Uploaded to probe in Calibration window.

Data is shown as ( **;** ) separated values.

Click "Save to File" to save data on Your PC The system will confirm that data was saved:

The system will generate a folder named "Calibrationlog" first-time data is saved.

The Calibrationlog folder will be placed in the same folder as the "ProbeConfigurator.exe" file.

The system will save data as a .csv file.

The name of the file will be identical to the idProbe.

idProbe can be seen in the Configure Probe window. In the example to the right, the idProbe is: Gas\_proto\_2

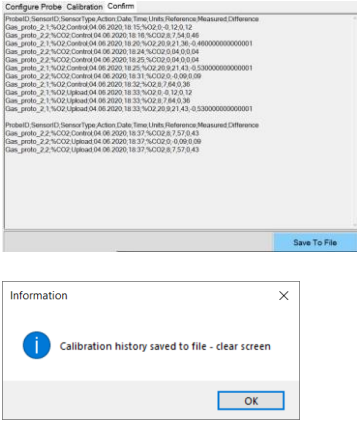

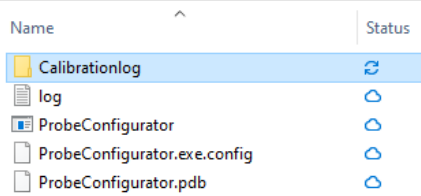

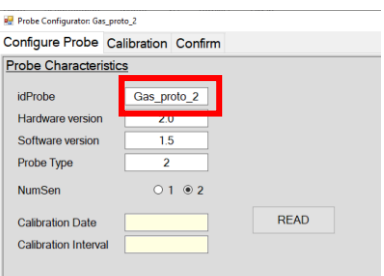

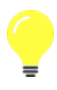

Note that the system will continue to use the same idProbe file every time data is saved. With this function it is possible to compare recent data with older data.

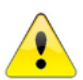

Important: Do not move the folder Calibrationlog from its original location. The system will generate a new folder called Calibrationlog and a new file next time data will be stored.

# ilote

## View data in Excel

<span id="page-16-0"></span>The . csv files may be viewed in programs such as Excel, WordPad or Notepad. In this example we used Excel. The PC remembers your preference to the next time.

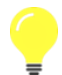

It may be required to use Excel Import function first time a .csv file will be opened in Excel. Look under "Data" tab in Excel.

Measurement data will be shown nicely organized.

Below is an example where data from "Gas\_proto\_2.csv" is shown in Excel.

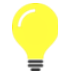

Note the Action column. "Control" are data stored to the list, whereas "Upload" are data saved in the probe and thereby calibration data.

In the example below, the probe was first controlled, then calibrated (Upload) then controlled again and finally calibrated (Upload).

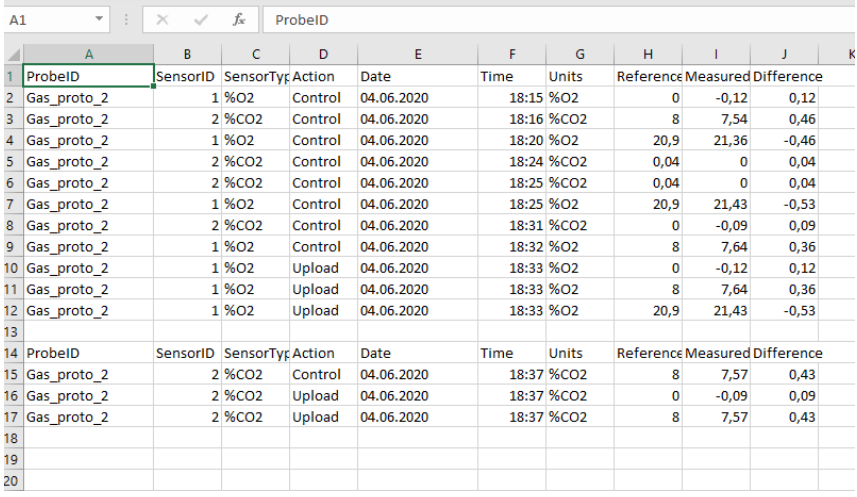

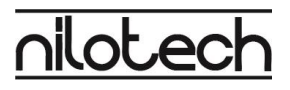

# <span id="page-17-0"></span>Trouble shooting guide

### <span id="page-17-1"></span>Configure Probe window

**There is not shown any COM port after connecting the adaptor:**

Check that Probe connection lamp is GREEN. Otherwise go to troubleshootin[g Calibration adaptor](#page-19-0) Unplug USB cable from PC and reconnect. Wait for COM port number to appear

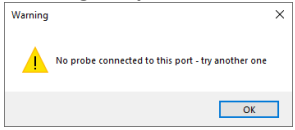

**Warning: Com Port already** 

- **Warning: No probe connected** a. A wrong COM port was chosen. Unplug USB connector from PC and reconnect again. Wait for new COM port number to appear. Select new COM port number by double clicking on the port number.
	- b. Probe was unplugged. Reconnect the probe, wait for the COM port number, and double click the COM port number

#### Another version of the Probe Configurator" software is using the same port. Try another port

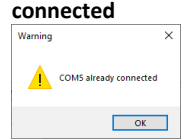

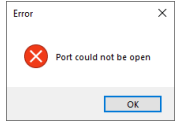

**Error: Port Could not be opened** Connection between PC and adaptor was lost. Please check that USB cable is connected to the adaptor and PC. Check that Power indication lamp is green. Otherwise go to troubleshootin[g Calibration adaptor](#page-19-0)

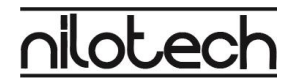

#### <span id="page-18-0"></span>Calibration Window

#### **No data is shown after clicking "Measure"**

- a) Some probes need warming time. Please wait for data to appear.
- b) No probe is connected Refer to No Probe connected warning above, or go to troubleshooting [Calibration adaptor](#page-19-0)

**Nothing happens when I click Save to list.**

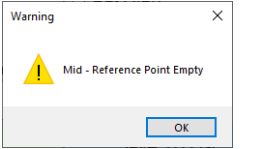

Make sure that the measurement has been stopped. Otherwise click "STOP" before clicking "Save to List"

**Warning: Reference point empty** The warning indicates that some required sets of Measured and reference data is missing in the list. Save all required sets of data to the list and click "Upload to Probe" again.

### <span id="page-18-1"></span>Confirm Window

#### **Warning: No Probe Connectedwarning when uploading**

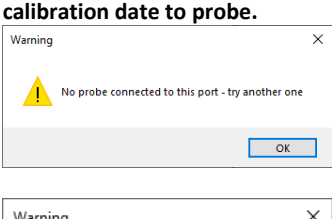

Probe was unplugged. Reconnect the probe, wait for the COM port number, and double click the COM port number.

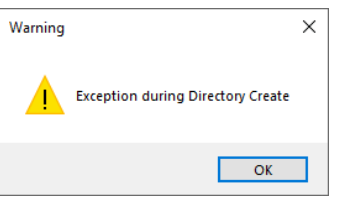

The "exception during Directory Create" warning is shown because the Probe configuration software was installed in a "Read only" folder in Windows 10. Please consider moving the installed directory "NiloChecker\_Calibration\_Win\_160" to another location. For more details see chapter [Install](#page-6-0) the [Software](#page-6-0)

# ote

### <span id="page-19-0"></span>Calibration adaptor

**Power indication lamp does not turn on after connection to PC.**

- **Power indication lamp is RED** *Without* **a probe connected.**
- **Power indication lamp is RED** *With* **a probe connected.**

**Probe detection lamp does not turn on after Probe connection.**

- a. Please check that USB cable is properly connected both to PC and Adaptor
- b. Please check that PC is powered on.
- c. USB Port on PC may be faulty. Please try another port or another PC
- a. Please check that USB cable is properly connected both to PC and Adaptor.
- b. USB Port on PC may be faulty. Please try another port or another PC.

This indicates wrong voltage to probe.

- a. Please check for physical damages to probe cable or housing. If damaged please send probe for repair.
- b. Unplug USB cable from adaptor and reconnect. Then Try connecting another probe. If Power indication lamp remains red, please send Adaptor for repair.

Please check that Power Indication Lamp is green. Otherwise trouble shoot Power Indication Lamp as described above. Then:

- a. Check for physical damage to probe cable. If damaged please send probe for repair.
- b. Try connecting another probe. If Probe detection lamp does not turn on, please send Adaptor for repair